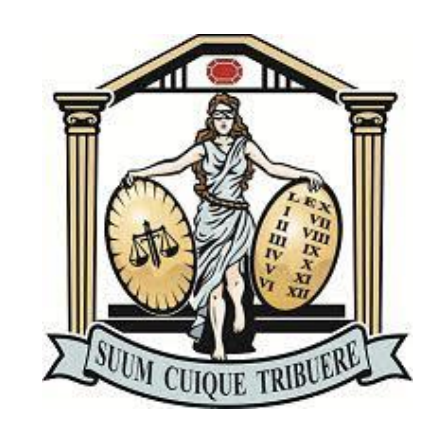

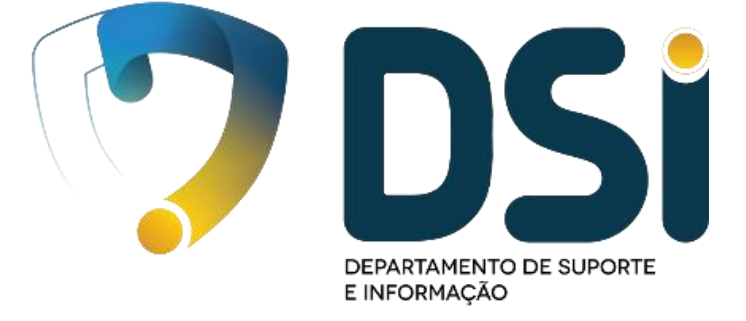

### **Departamento de Suporte e Informação do Tribunal de Justiça do Mato Grosso**

**DSI - TJMT**

## **Cartilha orientação para Advogados**

## **Manual de Videoconferência**

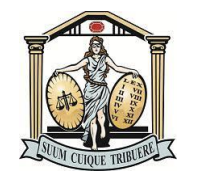

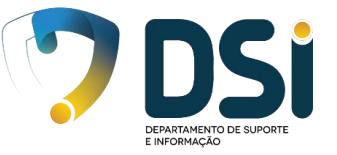

# **Utilizando Navegador Chrome Google Chrome**

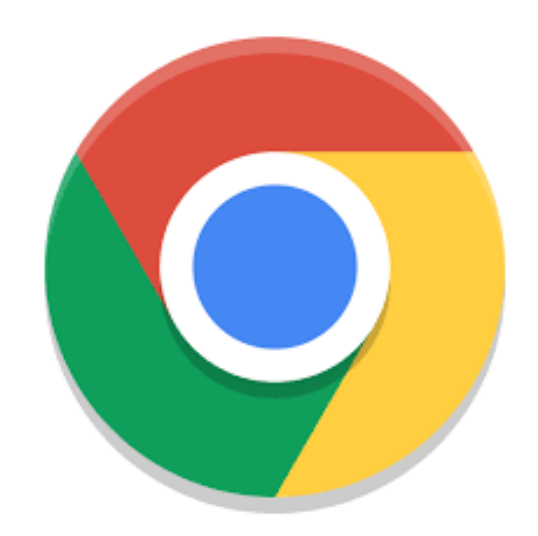

Após entrar em contato com a diretoria/Assessoria da Câmara ou Secretaria ou após enviar uma mensagem de texto conforme a descrição no Youtube, seguir os passos baixo.

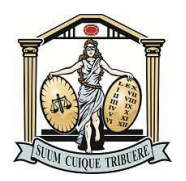

#### **Orientações para verificação de funcionamento de equipamento do Advogado**

**Passo 1** – Fechar todas os navegadores, inclusive o que está com a Sessão do YOUTUBE, pois poderá causar microfonia na audiência.

**Passo 2** – Testar equipamento: Microfone e Caixa de som ou fones de ouvido no sistema Operacional (**Windows**)

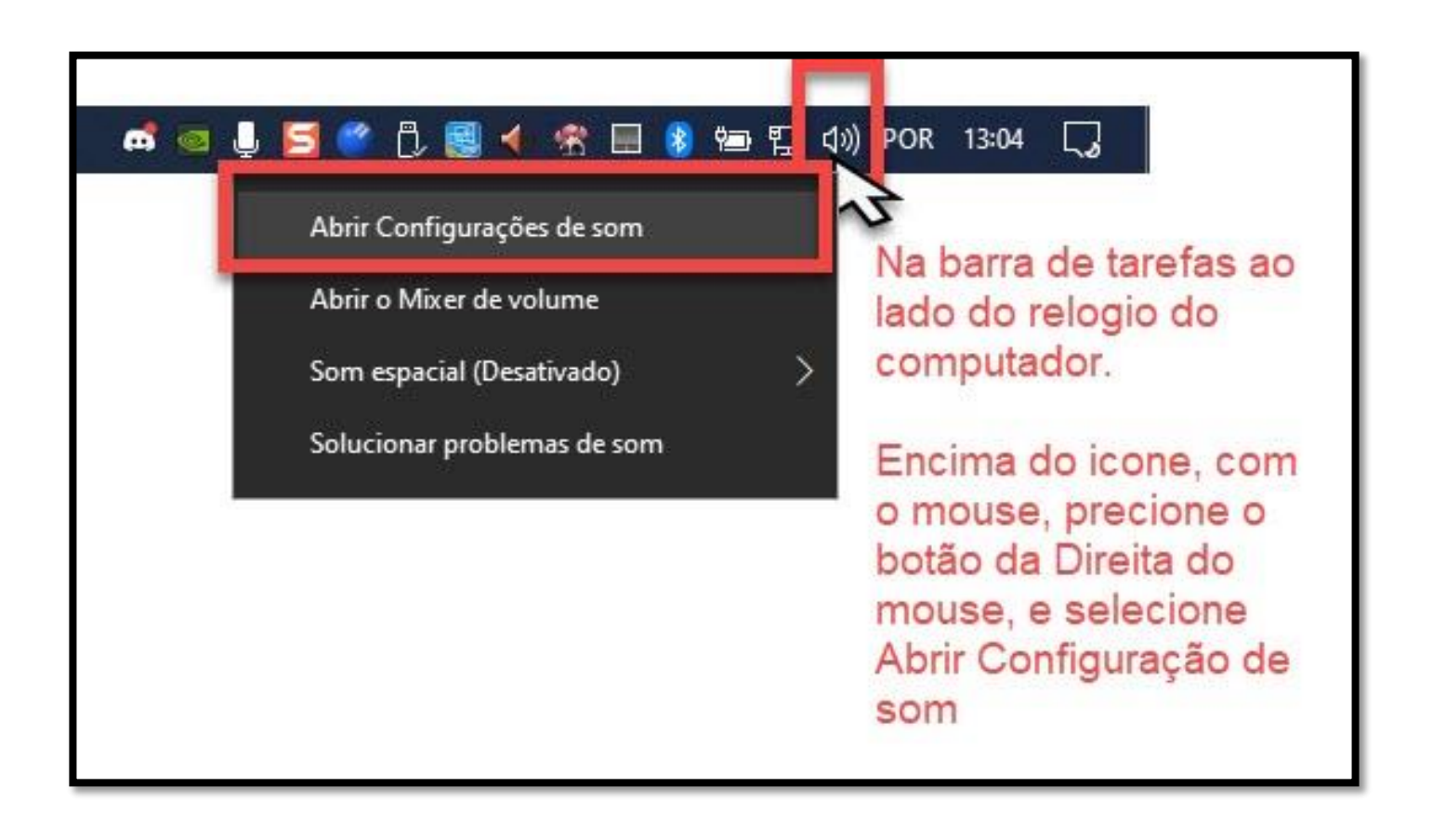

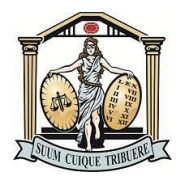

#### **Passo 2.1** Configurando o SOM (para ouvir a sessão)

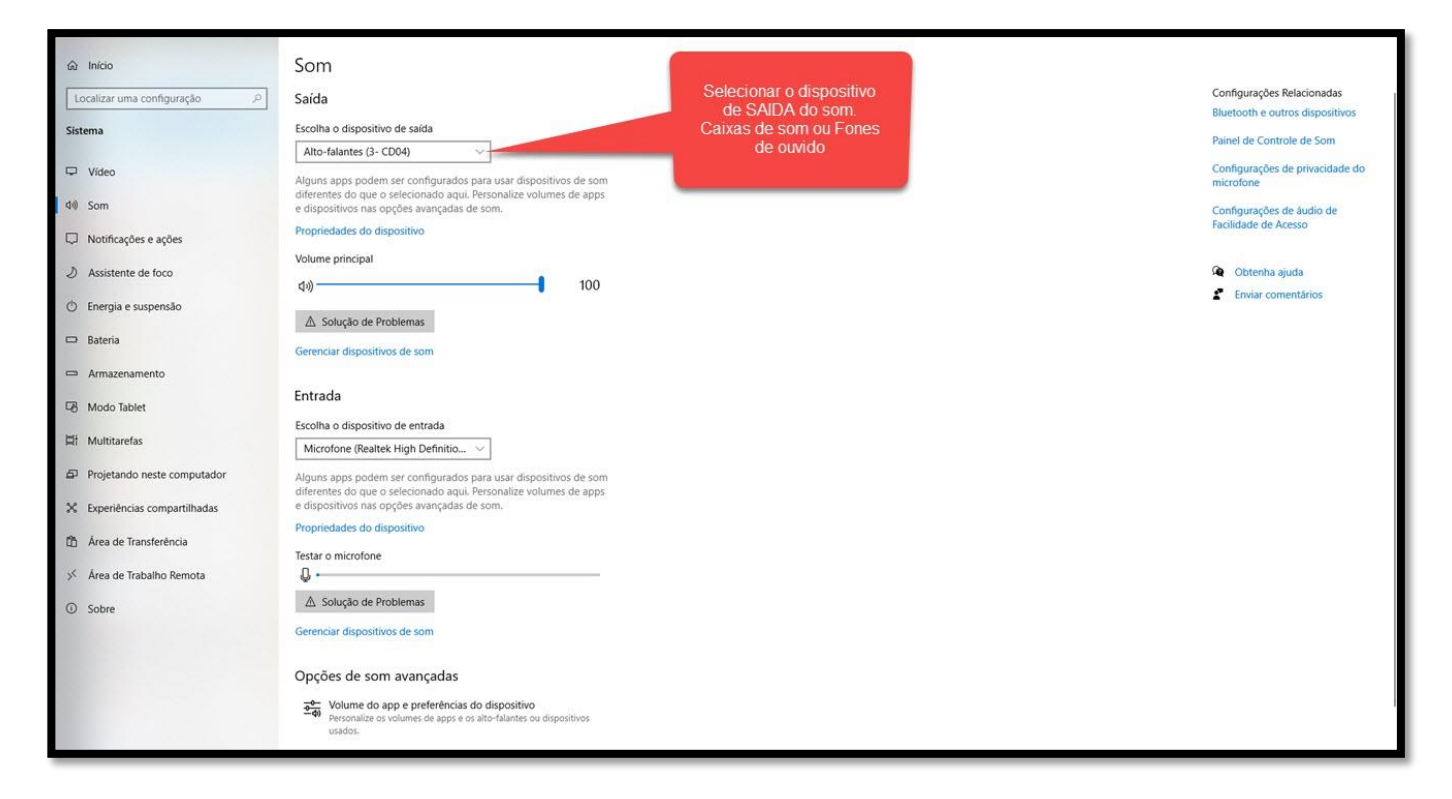

#### **Passo 2.2** – Ajustando o volume

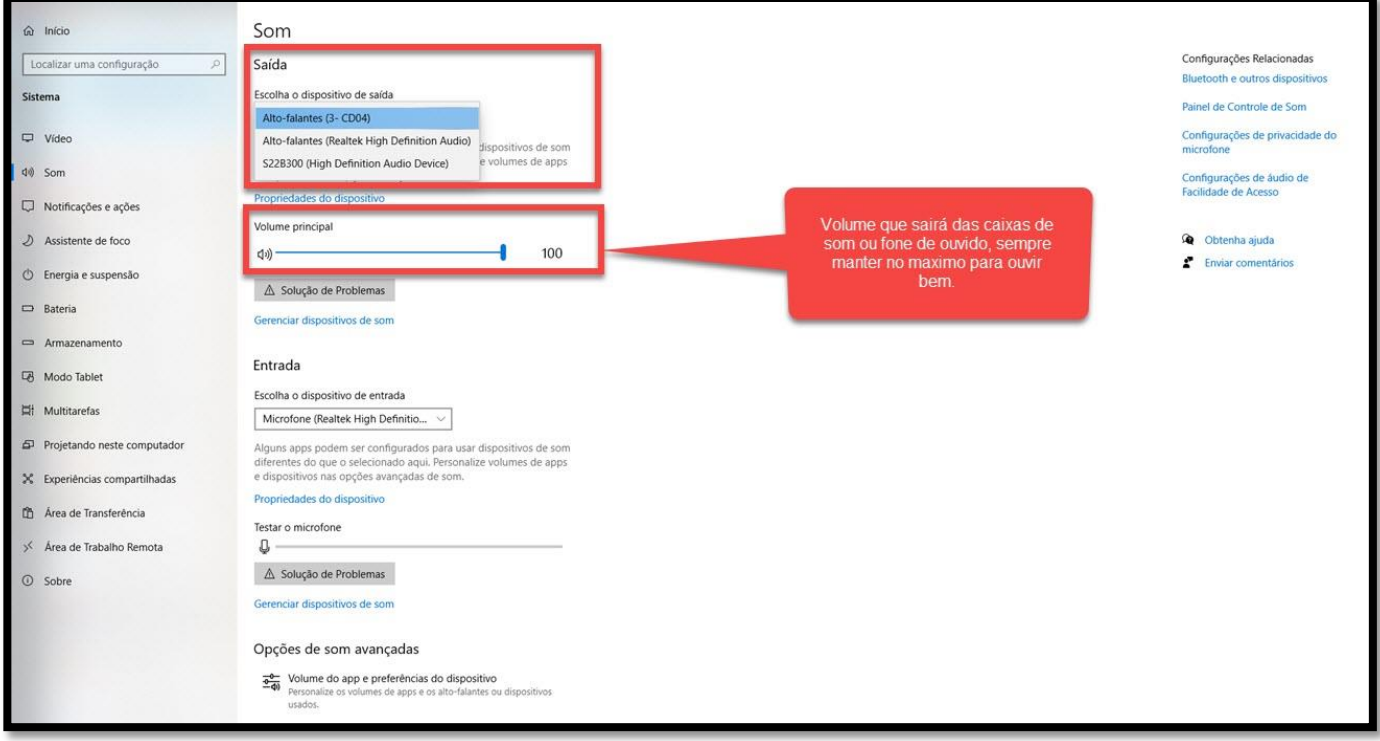

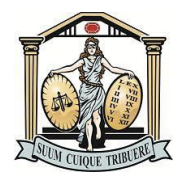

#### **Passo 2.3** – Selecionando o microfone

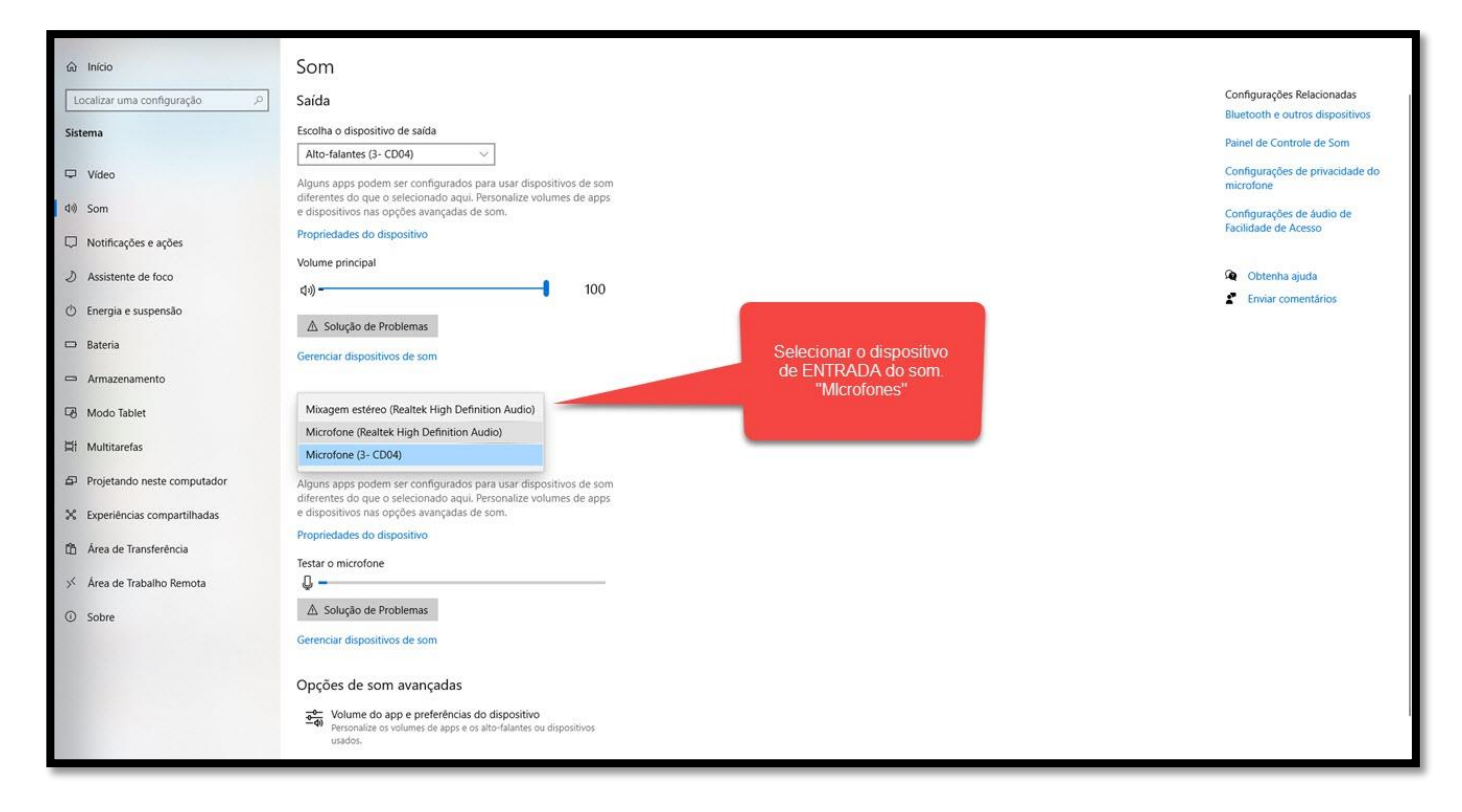

#### **Passo 2.4** – Verificando se o microfone está funcionando.

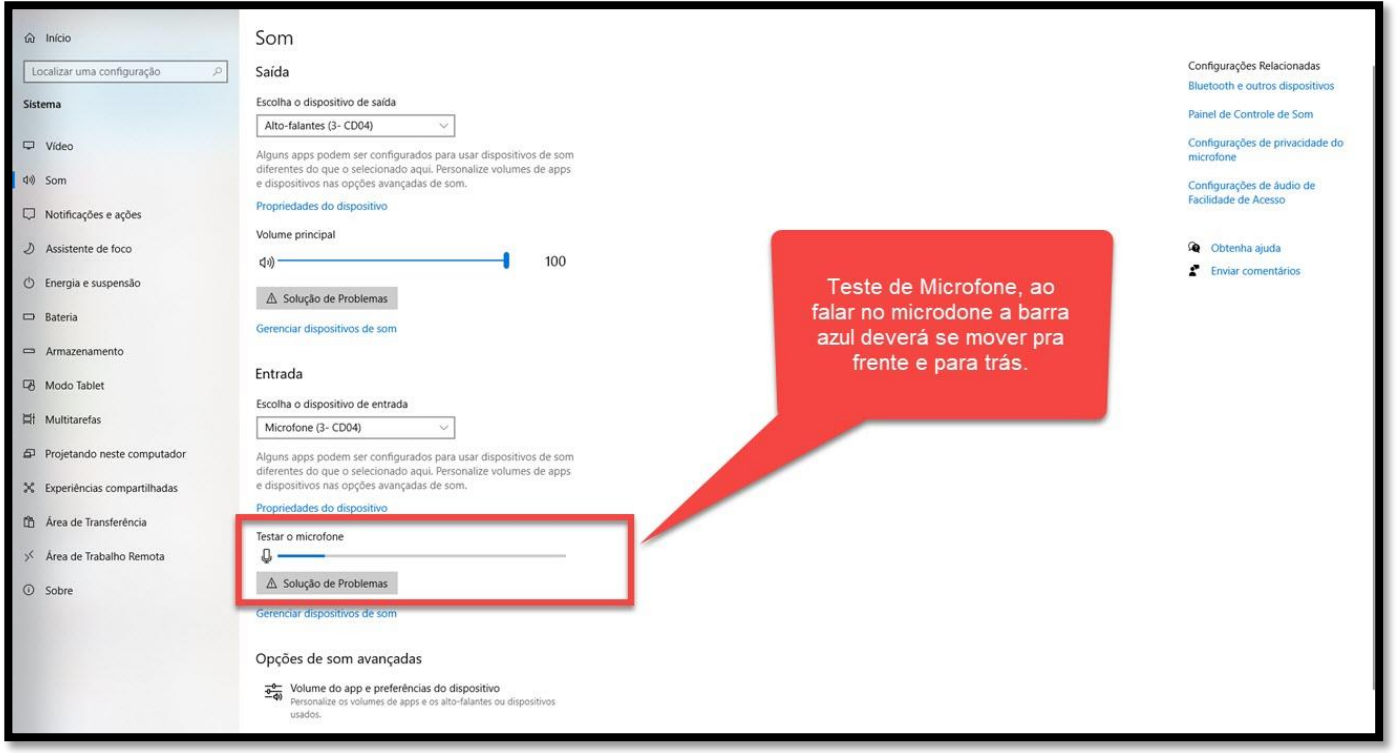

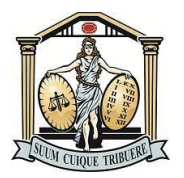

#### **Passo 3 – Acesso a sala de treinamento**

Acesse o link de treinamento

<https://guest.lifesize.com/320226>

**OBS – Usar o navegador CHROME**

**Passo 3.1** – Autorize o uso do Microfone e Câmera no navegador CHROME

**Passo 4** – Ao entrar na sala de treinamento vá em "Mais opções" (nos 3 pontinhos)

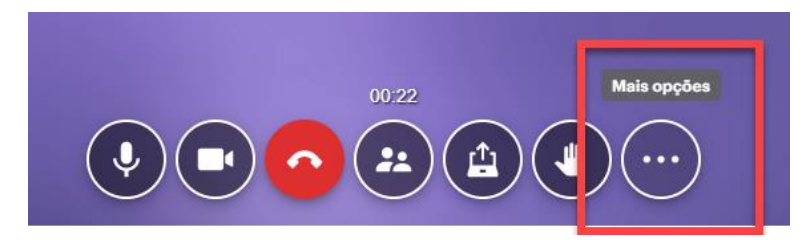

**Passo 5** – Verificar se seu equipamento está transmitindo áudio e vídeo.

**5.1** – Vá em configurações

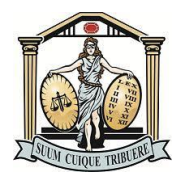

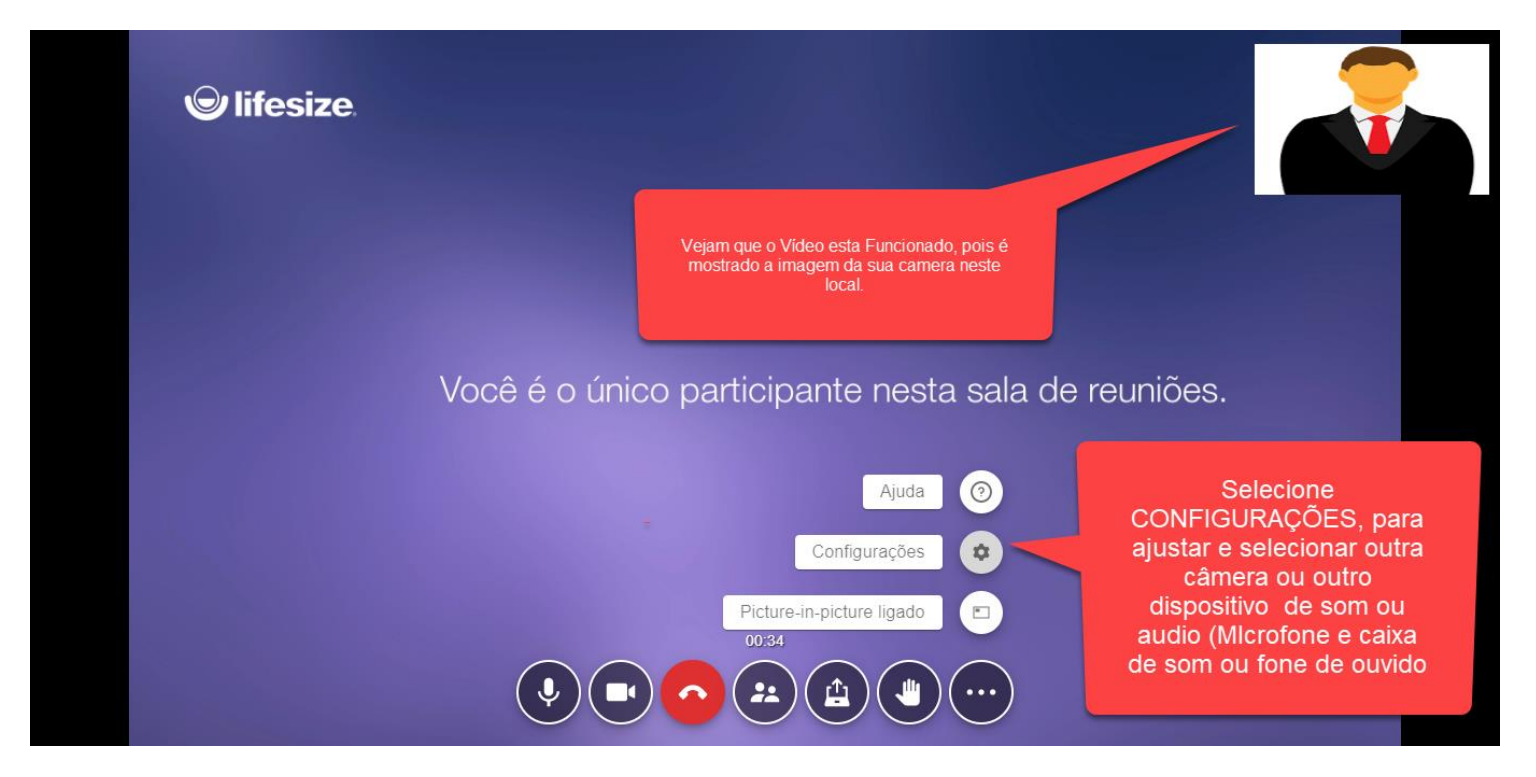

#### **5.2** – Trocando de Microfone.

#### **5.3** – Trocando de Vídeo

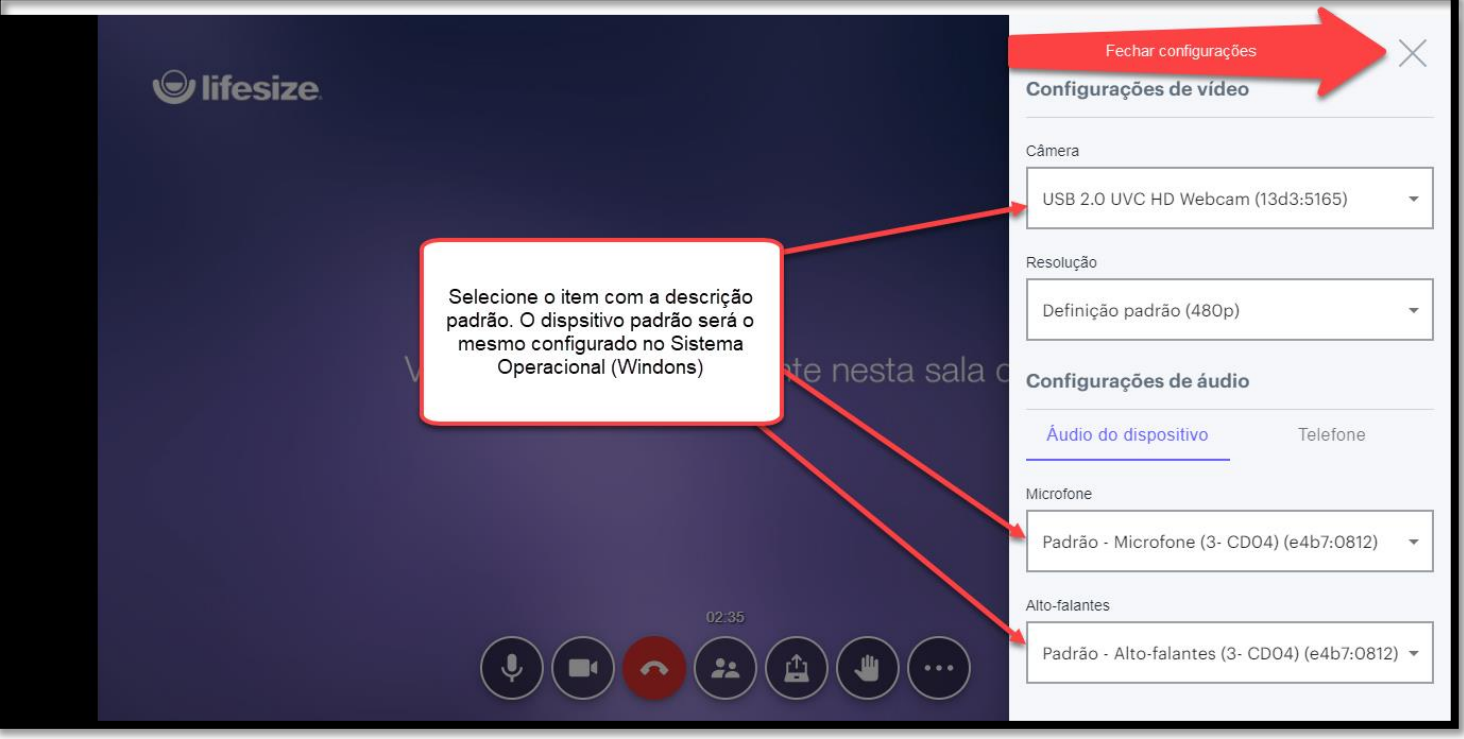

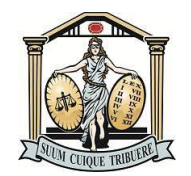

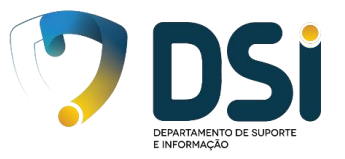

#### **Entrando na Sessão do Plenário**

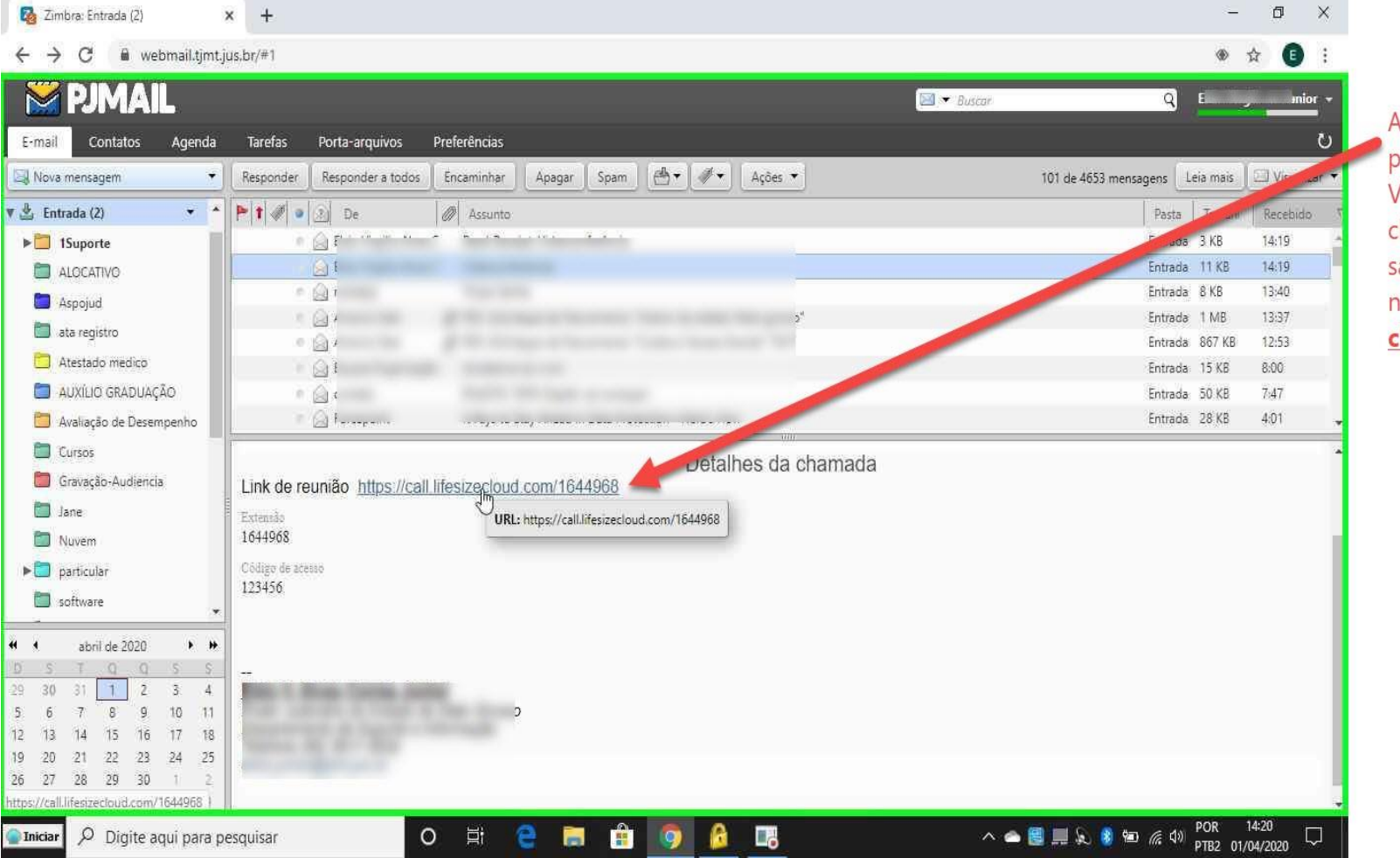

Ao receber o convite para participar da Videoconferência clique no Link da sala ou copie e cole no navegador chrome

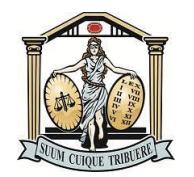

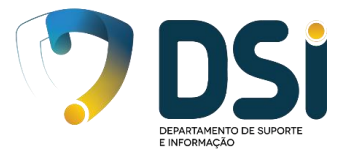

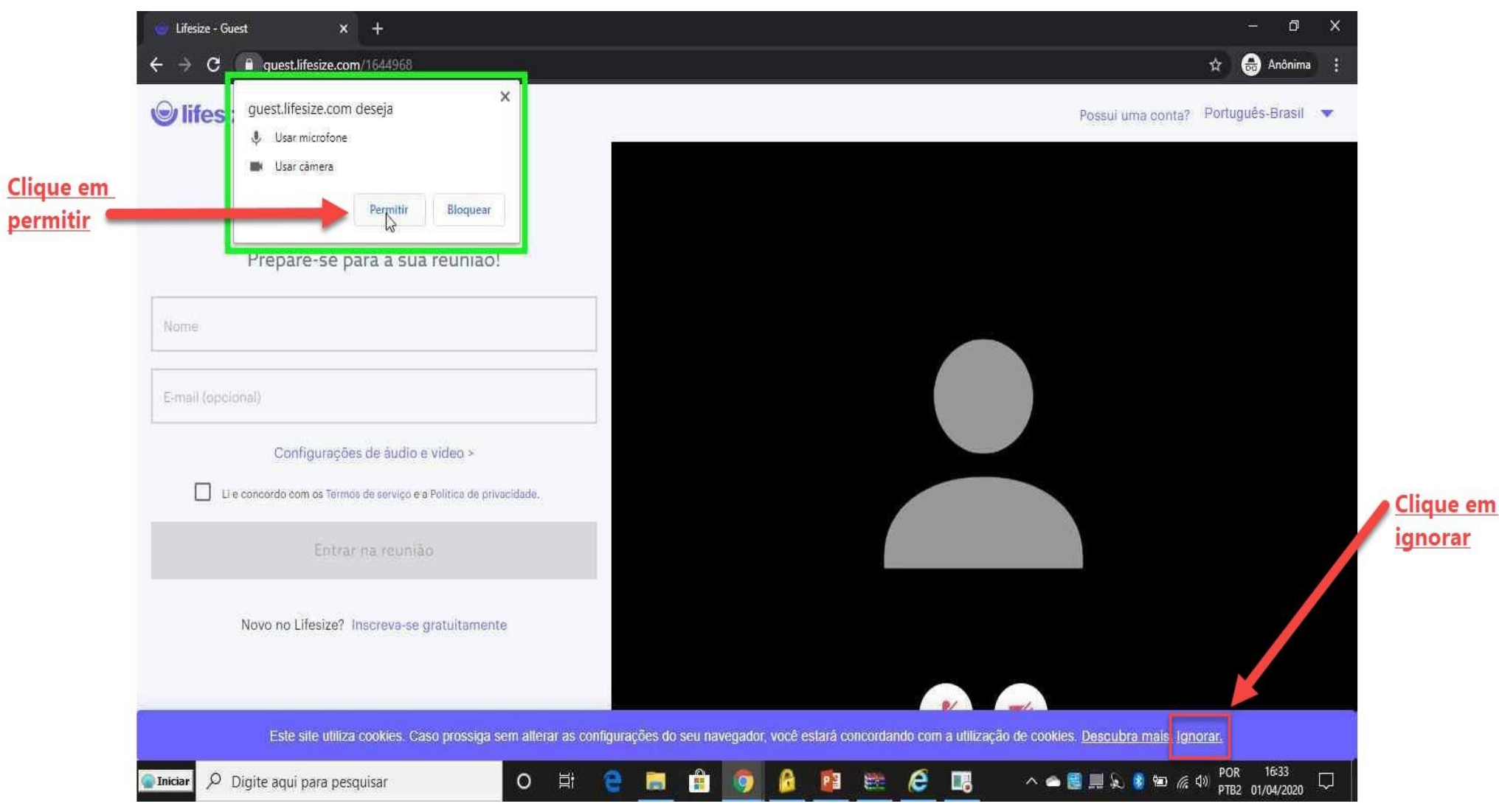

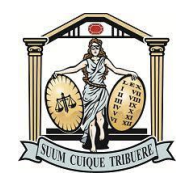

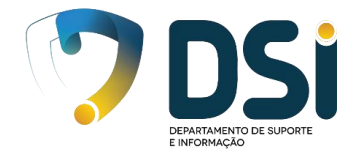

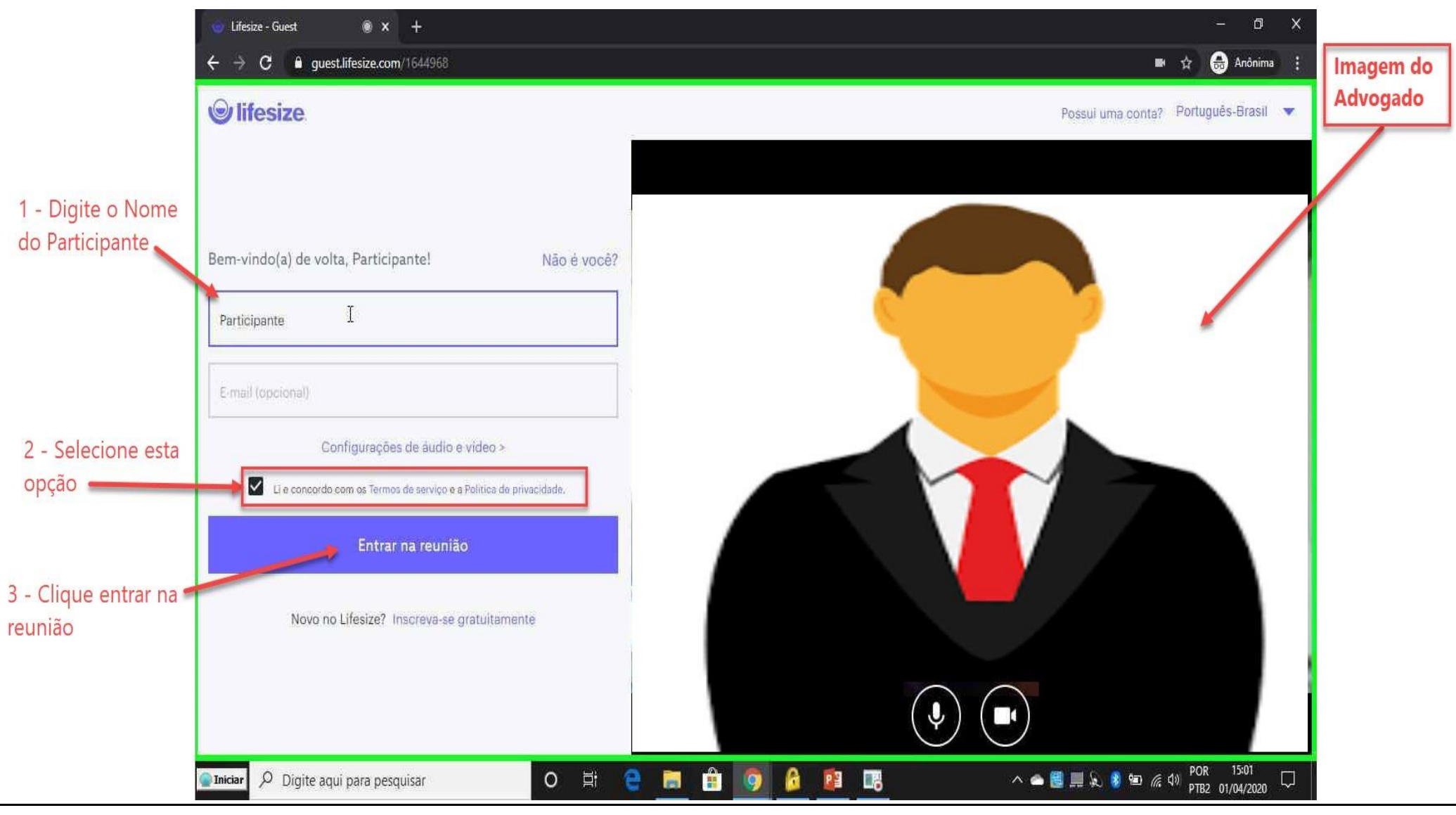

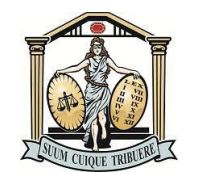

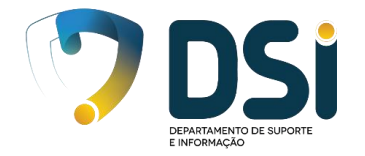

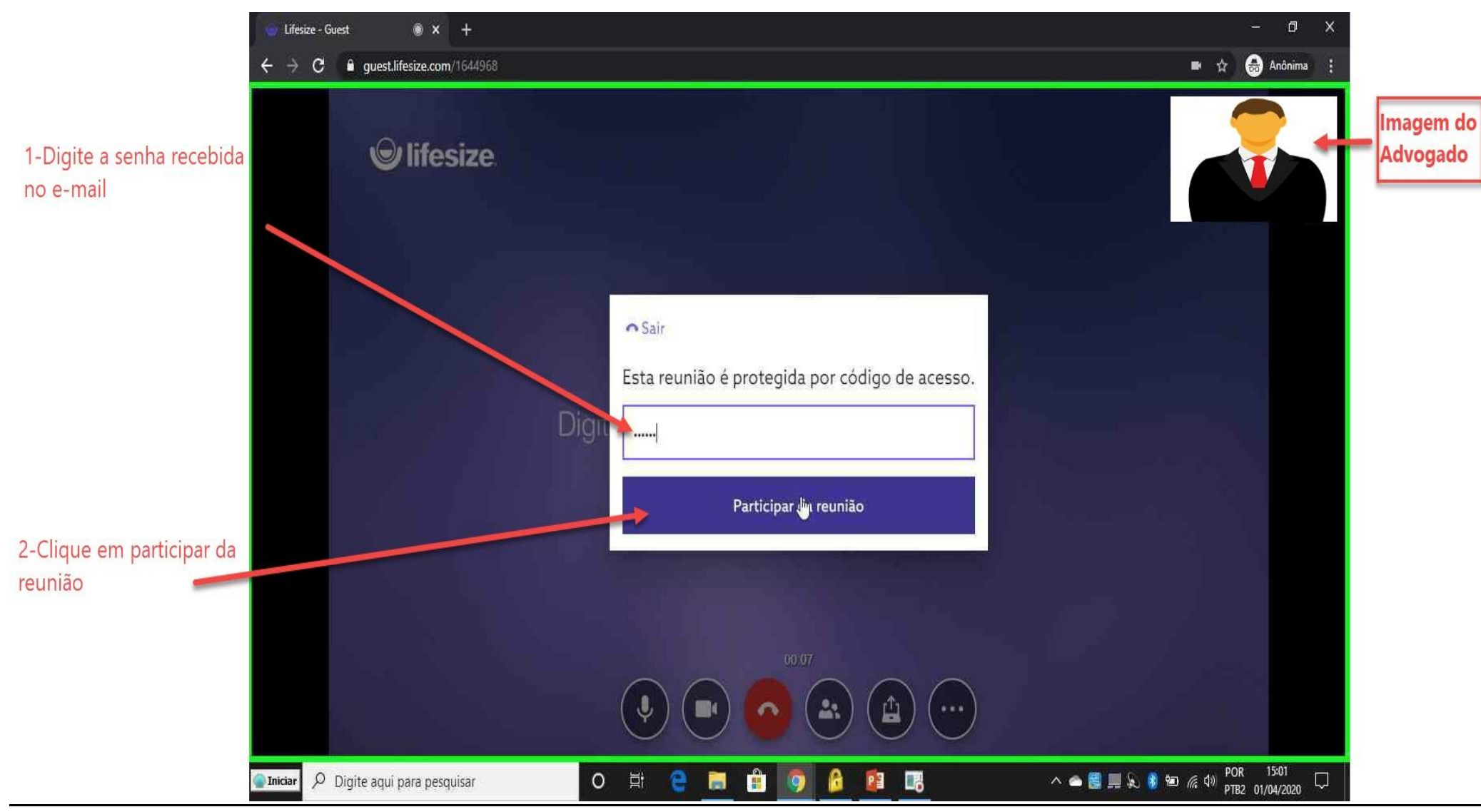

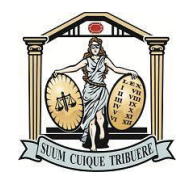

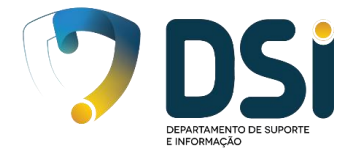

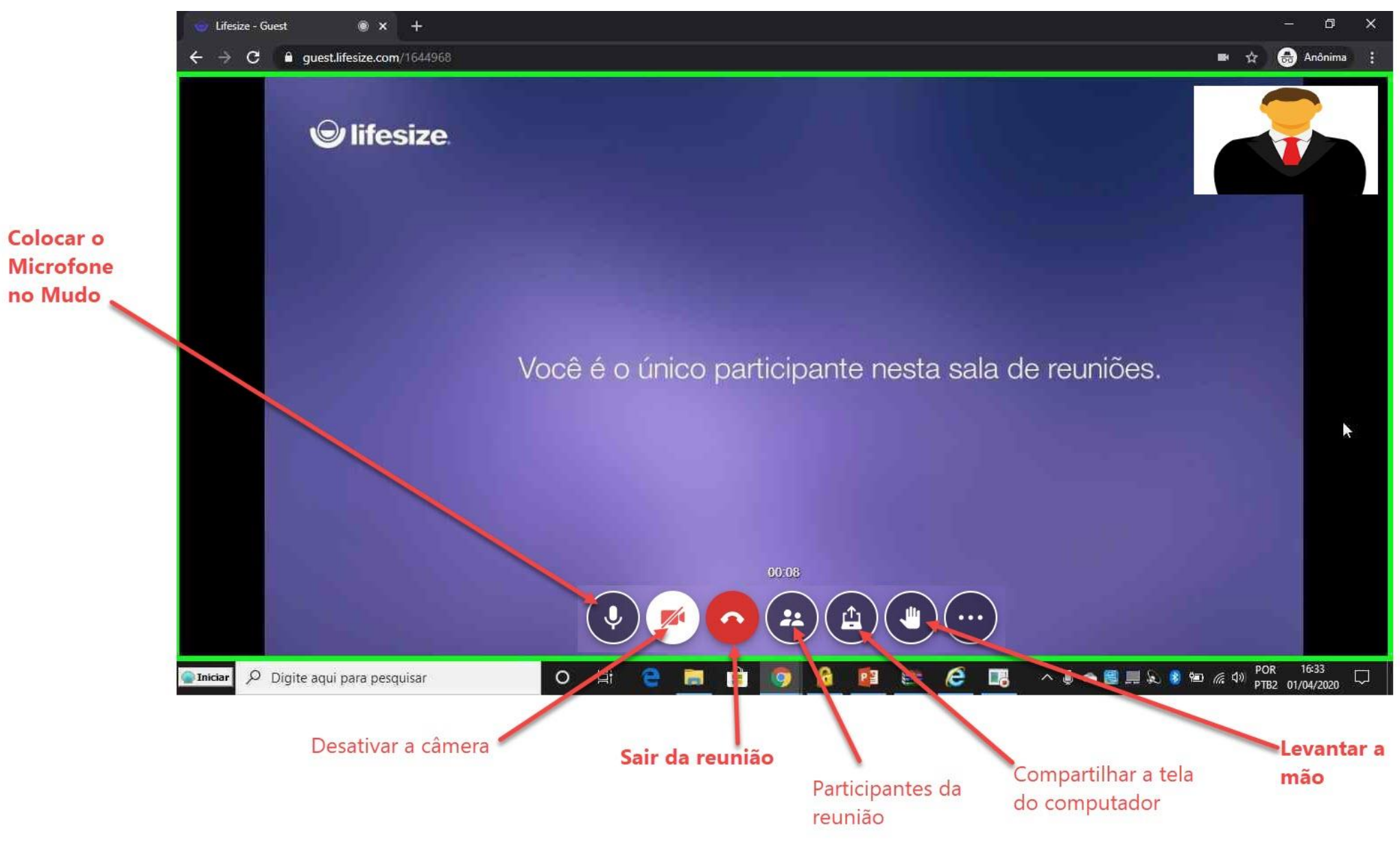

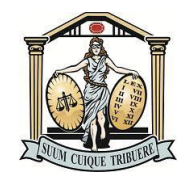

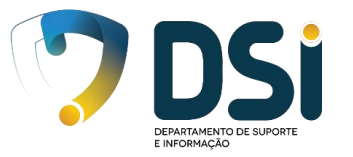

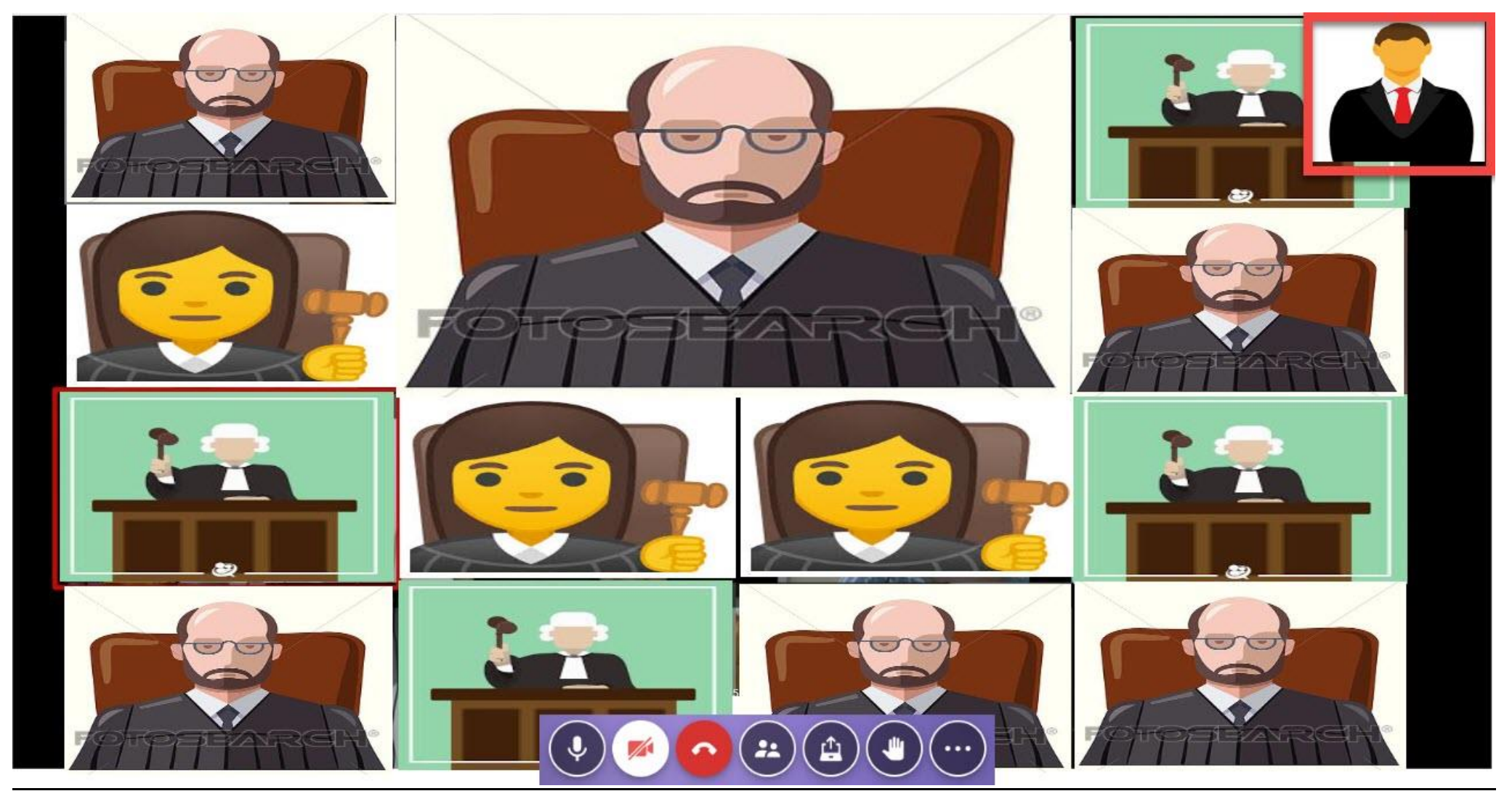